EN/ES/IT/FR/DE

# **Sricam<sup>®</sup> | SriHome**®

# **IP Camera Quick User Manual**

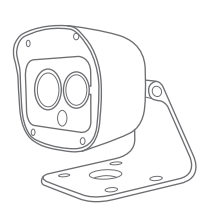

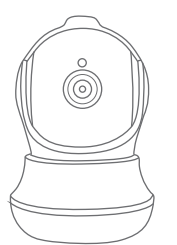

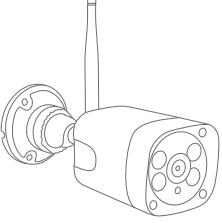

# **Customer Service**

Skype ID: tech.sricam Website: www.sricam.com il: support@sricam.com

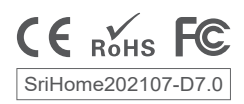

# **Products Introduction**

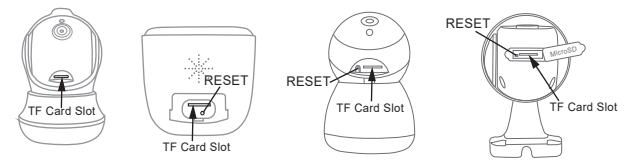

# **Before starting setup**

Make sure of the followings:

- Mount the antenna in vertical position (only for outdoor cameras).
- If your cameras are 2.4GHz WiFi, your phone must be connected to 2.4GHz WiFi.
- Check that DHCP on the router is enabled.
- **For videos on how to set up our cameras, please visit: www.sricam.com/srihome/videos**

# **Step1. SriHome App Installation**

**Method 2:** Scan the QR code to download "SriHome" App. **Method 1:** Search for "SriHome" on Google Play or iOS App Store.

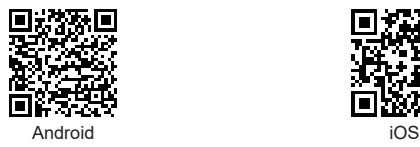

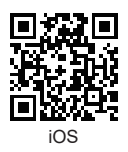

# **Step2. Registration & Login on SriHome App**

 **Step3. Connect the camera to the network**

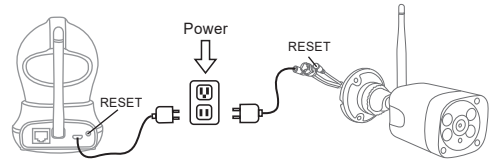

#### **1. Turn on the camera**

The camera will emit a continuous "beep" after 30 seconds.

Note: If there is no "beep" sound,

keep holding the "RESET" button for 5 seconds until you hear a long "Beep"

### **2. Add the camera to the APP**

When you hear the continuous "beep", follow the instructions of the SriHome APP to add the device, as in the figure:

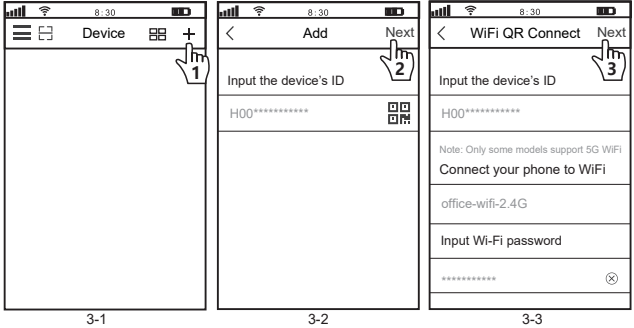

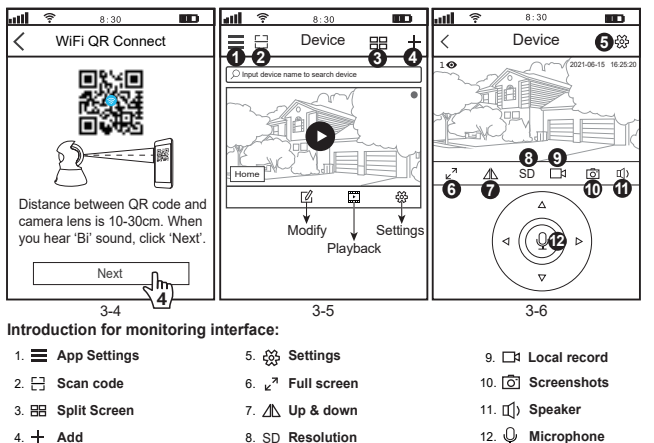

 $4. +$  Add

#### **Trouble shooting:**

- If you are unable to add a device on the app, please make sure the following:
- 1. Before adding a device, you will hear continuous "beep" (if there is no sound, RESET the device)
- 2. Enter the correct Wi-Fi password. (It is recommended that wireless passwords do not use special characters !"£%)
- 3. When you hear the "beep" sound, click "Next" in step 3-4.

**- If the device could not be added to the "SriHome" app via "WiFi QR Connect" for many times, please refer to FAQ1 "WiFi Hotspot Connect" on page 4 to add the device**

# **FAQ1: How to add camera to app via WiFi Hotspot**

Notice: Before using the WiFi hotspot to add the device in the app, you need to turn off the 3G / 4G / LTE mobile data of the smarphone first.

## **Step 1: Connect your phone to the camera's WiFi hotspot**

1). Turn on the device and wait 30 seconds, the camera will generate a WiFi hotspot:

### Camera WiFi SSID: **IPC \_ \*\*\*\*\*\*, WiFi Password: 12345678**

2). Go to your phone's WLAN settings and connect your phone to the camera's WiFi hotspot.

Note: If the camera's WiFi hotspot is not found in the phone's AVAILABLE NETWORKS list, please reset to factory settings and try again.

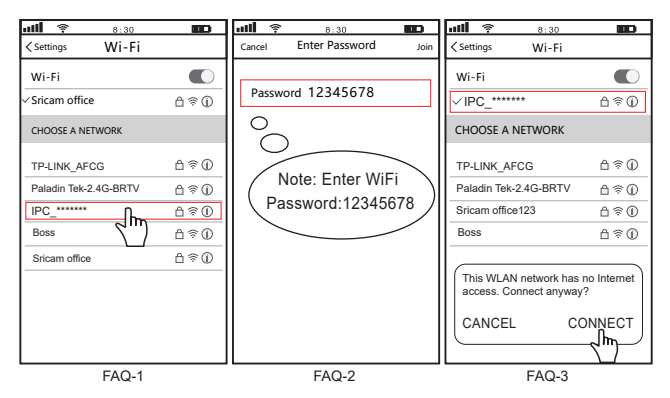

## **Step 2: Add the device to the App**

Open the "SriHome" App, tap "+", follow the instructions to add the device.

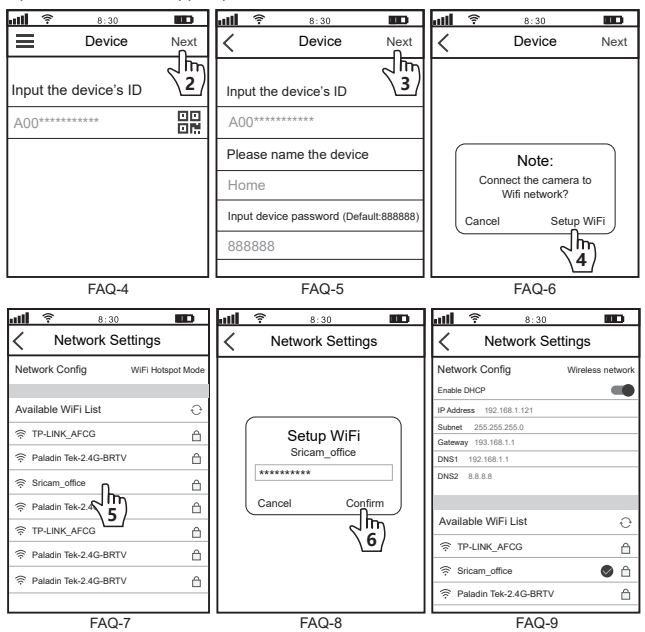

To protect the user's privacy, the first user is an administrator by default. Other users accessing the camera need administrator permission, or they cannot login even with ID and password.

The way to get permission is as follows:

## **Access the "SriHome" App, tap Settings -> Visitor Management -> Add.**

There are 2 types of permissions:

**Operator:** Live video view, set time, alarm, record and network.

**Visitor:** Viewing video only in real time

Note: You can find the user's App ID in **App Settings**

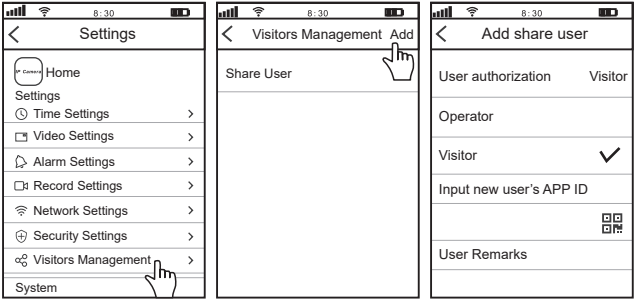

#### **FAQs:**

- 1. How to set up recordings on micro SD.
- 2. How to add the camera on your second phone.
- 3. How to set the motion detection alarm.
- 4. The camera does not detect the micro SD.
- 5. Multi-view on srihome App.
- 

**If want to know more, please visit YouTube: SriHome IPC** 

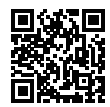

6. The camera's Wi-Fi is unstable and often offline. **More FAQs Please visit:**

# **Presentación del producto**

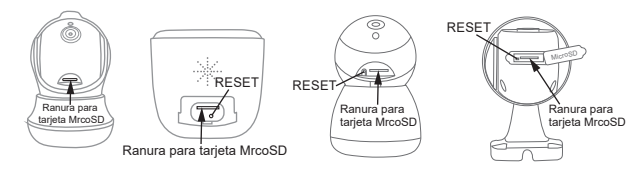

# **Antes de empezar la configuración**

Asegúrese de lo siguiente:

- Monte la antena y colóquela verticalmente (solo para cámara exterior).
- Su router tiene habilitado DHCP.
- Si sus cámaras son inalámbricas de 2.4GHz, su teléfono debe estar conectado a una red inalámbrica de 2.4GHz
- **Para ver videos sobre cómo configurar cámaras IP, visite el sitio web: www.sricam.com/srihome/videos**

## **Paso1. Instalación de la aplicación SriHome**

**Método 1:** Busque la aplicación "SriHome" en Google Play o iOS App Store.

**Método 2:** Escanee el código QR para descargar la aplicación "SriHome"

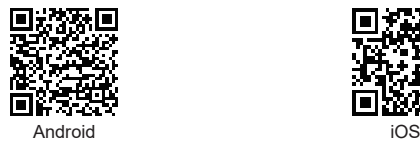

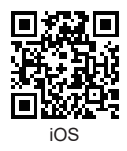

**Paso2. Regístrese y acceda a la aplicación SriHome Paso3. Añadir la cámara a la red**

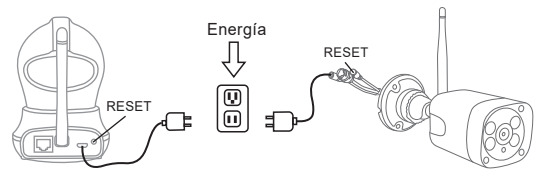

### **1. Enciende la cámara**

La cámara emitirá un "bip" continuo después de 30 segundos.

Nota: Si no hay un "bip", mantenga presionado el botón "RESET" durante 5 segundos hasta que escuche un "Bip" largo.

#### **2. Añadir la cámara a la APLICACIÓN**

Cuando escuche el "bip" continuo, siga las instrucciones de la aplicación SriHome para agregar el dispositivo, como se muestra en la figura:

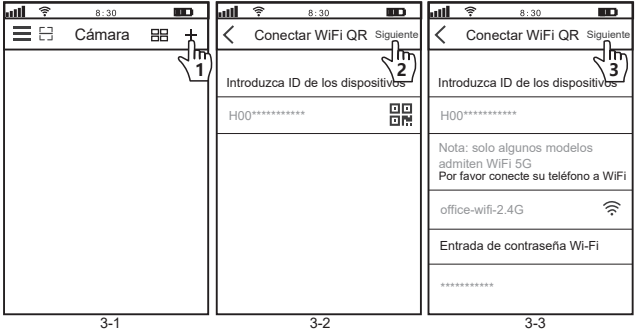

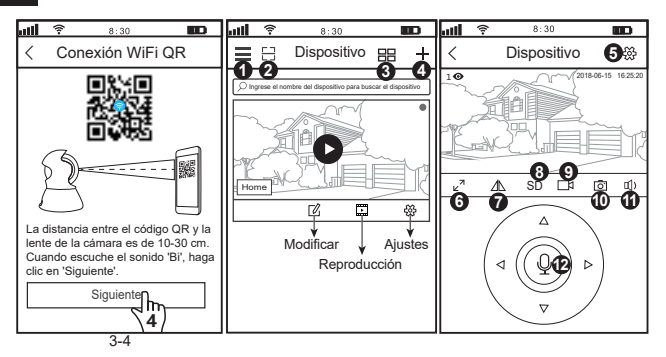

#### **Introducción a la pantalla de monitorización:**

- 1. **Ajustes de Aplicacion** 2. **Código de escaneo**
	-
	- 3. **Pantalla dividida**
	- 4. **Agregar**
- 5. **Configuraciones** 6.  $\mathfrak{c}^7$  Pantalla completa
- 7. **Arriba y abajo**
- 8. SD **Resolución**
- 9. **Grabación local:**
- 10. **Captura de pantalla**
- 11. **Altavoz**
- 12. **Micrófono**

### **Solución de problemas:**

- Si no puede agregar un dispositivo a la aplicación, verifique lo siguiente:
- 1. Antes de agregar un dispositivo, escuchará "pitidos" continuos (si no hay sonido, reinicie el dispositivo)
- 2. Ingrese la contraseña de Wi-Fi correcta. (Se recomienda que las contraseñas inalámbricas no utilicen caracteres especiales)
- 3. Cuando escuche el "bip", haga clic en "Siguiente" en el paso 3-4.

- Si no pudo agregar el dispositivo a la aplicación "SriHome" a través de "WiFi QR Connect" varias veces, consulte la pregunta frecuente 1 "Conexión WiFi Hotspot" en la página 10 para agregar el dispositivo.

# **FAQ1: Cómo agregar la cámara a la aplicación a través de WiFi Hotspot**

Nota: antes de usar el punto de acceso Wi-Fi para agregar el dispositivo en la aplicación, primero debe apagar los datos móviles 3G / 4G / LTE del teléfono inteligente.

## **Paso 1: conecte su teléfono al punto de acceso Wi-Fi de la cámara**

1). Encienda el dispositivo y espere 30 segundos, la cámara generará un punto de acceso WiFi: SSID de WiFi de la cámara: **IPC \_ \*\*\*\*\*\*, contraseña de WiFi: 12345678.** 2). Acceda a la configuración de WLAN de su teléfono y conecte su teléfono al punto de acceso WiFi de la cámara.

Nota: Si el punto de acceso Wi-Fi de la cámara no se encuentra en la lista REDES DISPONIBLES del teléfono, restablezca la configuración de fábrica y vuelva a intentarlo.

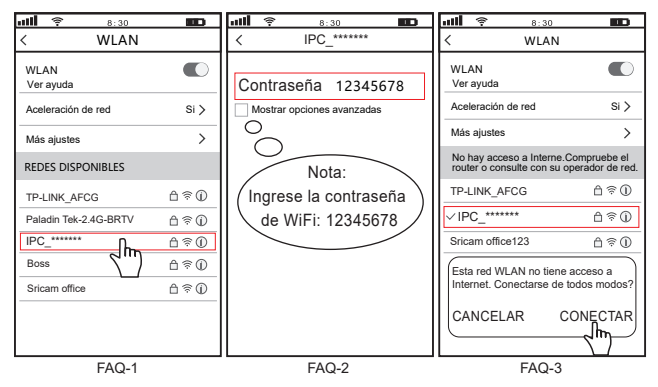

**ES**

# **Paso 2: agrega el dispositivo a la aplicación**

Abra la aplicación "SriHome", presione "+", siga las instrucciones para agregar el dispositivo.

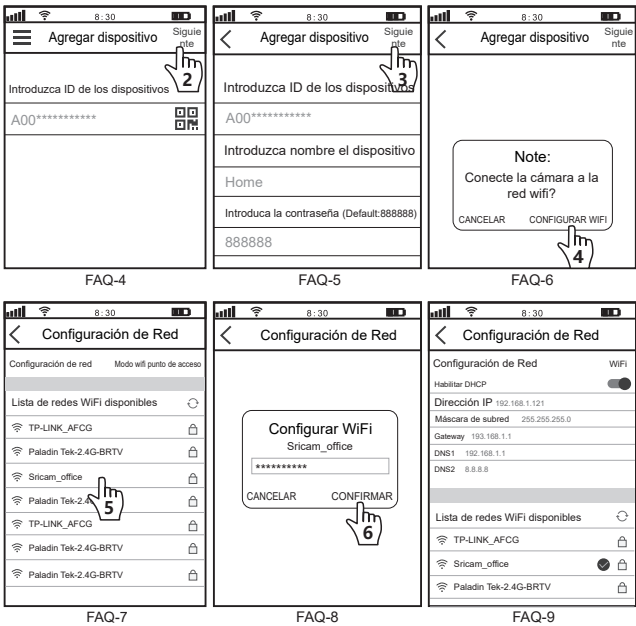

# **FAQ2: compartir la cámara con otros usuarios**

Para proteger la privacidad del usuario, el primer usuario es un administrador de forma predeterminada. Otros usuarios que acceden a la cámara necesitan permiso de administrador o no pueden iniciar sesión ni siquiera con un nombre de usuario y una contraseña. La forma de obtener el permiso es la siguiente:

#### **Acceda a la aplicación "SriHome", toque Configuración -> Gestión de visitantes -> Agregar.**

Existen 2 tipos de autorizaciones:

**Operador:** vvisualización de video en vivo, tiempo establecido, alarma, grabación y red.

**Visitante:** visualización de video solo en tiempo real.

Nota: puede encontrar el ID de la aplicación del usuario en la configuración de la aplicación

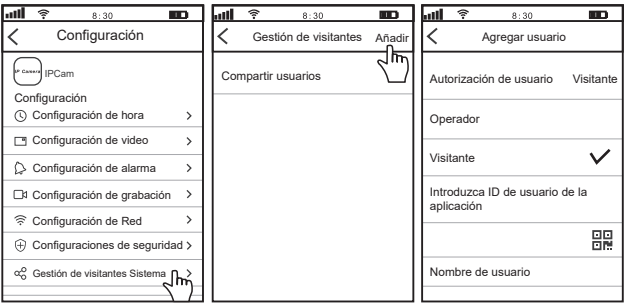

#### **Preguntas más frecuentes:**

- 1. Cómo configurar grabaciones en micro SD.
- 2. Cómo agregar la cámara a su segundo teléfono.
- 3. Cómo configurar la alarma de detección de movimiento.
- 4. La cámara no detecta la micro SD.
- 5. Visualización múltiple en la aplicación srihome.

6. El Wi-Fi de la cámara es inestable y, a menudo, está fuera de línea. **Si desea saber más, visite YouTube: SriHome IPC**

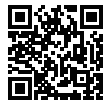

Más preguntas frecuentes Visite: **www.sricam.com/srihome/faq**

# **Introduzione**

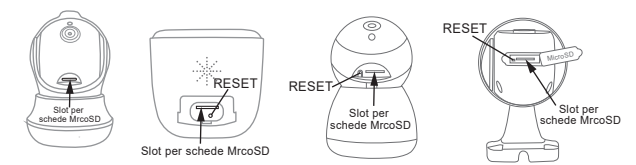

# **Prima di iniziare l'installazione**

Assicurati di quanto segue:

- Montare l'antenna in posizione verticale (solo per telecamere esterne).
- Controllare che il DHCP sul router sia abilitato
- Se le tue telecamere sono wireless a 2 4GHz, il telefono deve essere collegato a una connessione wireless a 2.4G Hz
- **Per i video su come configurare le nostre telecamere, visita il sito: www.sricam.com/srihome/videos**

# **Passo1. Installare la APP SriHome**

**Metodo 2:** Scansiona il codice QR per scaricare "SriHome" App. **Metodo 1:** Cerca "SriHome" su Google Play o iOS App Store.

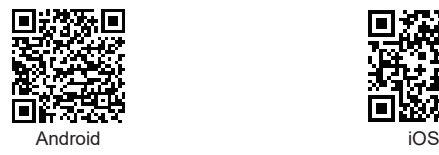

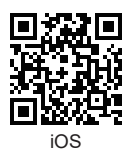

**Passo2. Registrazione & Login su SriHome App**

**Passo3. Collegare la telecamera alla rete**

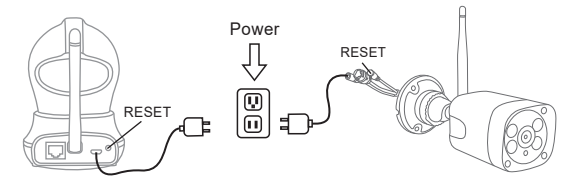

#### **1. Accendere la telecamera**

La telecamera emetterà un "beep" continuo dopo 30 secondi.

Nota: Se non viene emesso alcun suono "beep",

continuare a tenere premuto il pulsante "RESET" per 5 secondi finché non si sente un "Beep" lungo

#### **2. Aggiungere la telecamera all APP**

Quando si sente il "beep" continuo, seguire le istruzioni dell'APP SriHome per aggiungere il dispositivo, come nella figure:

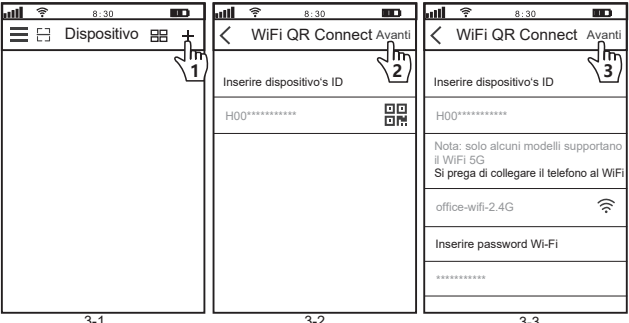

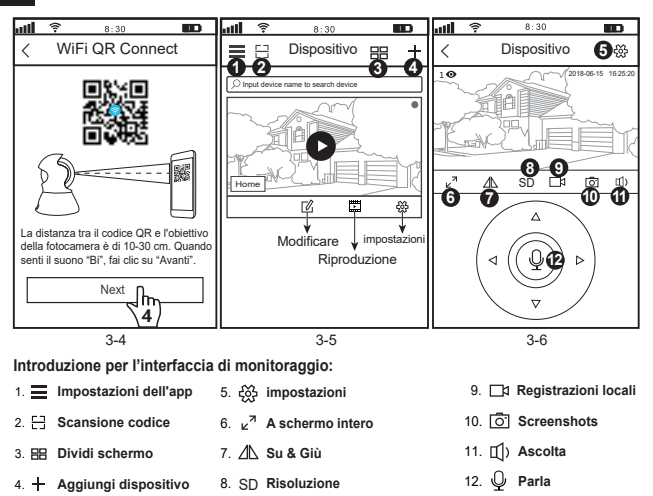

#### **Risoluzione dei problemi:**

- Se non si riesce ad aggiungere un dispositivo sull'app, assicurarsi che quanto segue:

1. Prima di aggiungere un dispositivo, sentirai dei "beep" continui (se non ci sono suoni, RESETTA il dispositivo)

2. Immettere la password Wi-Fi corretta. (La password non deve contenere caratteri speciali tipo!"£%)

3. Quando si sente il suono "beep" , fare clic su "Avanti" nel passaggio 3-4.

- Se non è stato possibile aggiungere il dispositivo all'app "SriHome" tramite "WiFi QR Connect" per molte volte, fare riferimento alla FAQ1 "WiFi Hotspot Connect" a pagina 16 per aggiungere il dispositivo.

# **FAQ1: Come aggiungere la telecamera sull'app tramite WiFi Hotspot**

Avviso: Prima di utilizzare l'hotspot WiFi per aggiungere il dispositivo nell'app, è necessario disattivare prima i dati mobili 3G/4G/LTE dello smarphone

## **Passo 1: collega il tuo telefono all'hotspot WiFi della telecamera**

1). Accendi il dispositivo e attendi 30 secondi, la telecamera genererà un hotspot WiFi:

SSID WiFi della fotocamera: **IPC\_\*\*\*\*\*\*, Password WiFi: 12345678**

2). Vai alle Impostazioni WLAN del telefono e collega il telefono all'hotspot WiFi della telecamera

Nota: se non viene trovato l'hotspot WiFi della telecamera nell'elenco delle RETI DISPONIBILI del telefono, ripristinare alle impostazioni di fabbrica e provare di nuovo

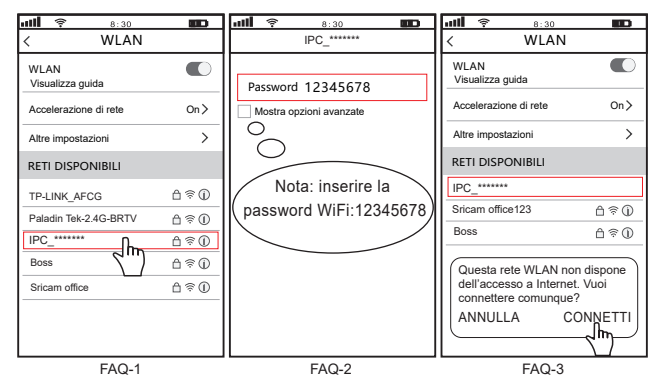

# **Passo 2: Aggiungi il dispositivo sull'app**

Apri l'app "SriHome", tocca "+", segui le istruzioni per aggiungere il dispositivo.

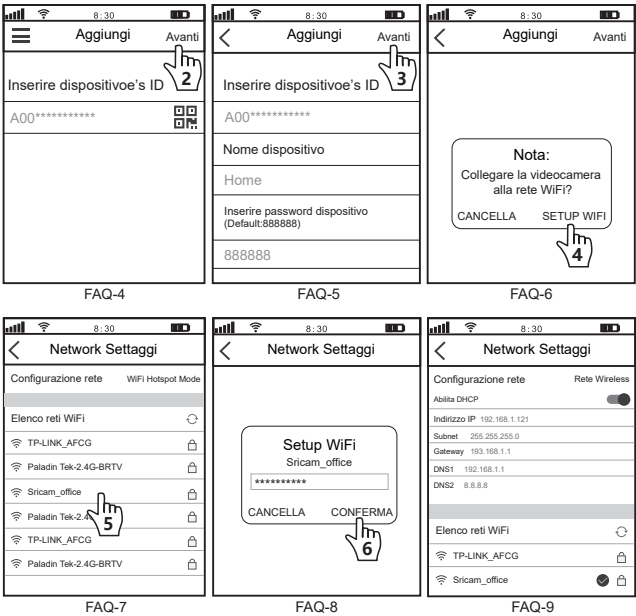

# **FAQ2: Condividi la telecamera con altri utenti**

Per proteggere la privacy dell'utente, il primo utente è un amministratore per le impostazione predefinite. Gli altri utenti che accedono alla telecamera necessitano dell'autorizzazione dell'amministratore, oppure non possono accedere nemmeno con l'ID e la password. Il modo per ottenere il permesso è il seguente:

### **Accedi all'App "SriHome", tocca Impostazioni -> Gestione dei visitatori -> Aggiungi.**

Ci sono 2 tipi di permessi:

**Operatore:** Visione video live, imposta ora, sveglia, registrazione e rete.

**Visitatore:** Visione solo video in tempo reale

Nota: puoi trovare l'ID app dell'utente su Impostazioni app

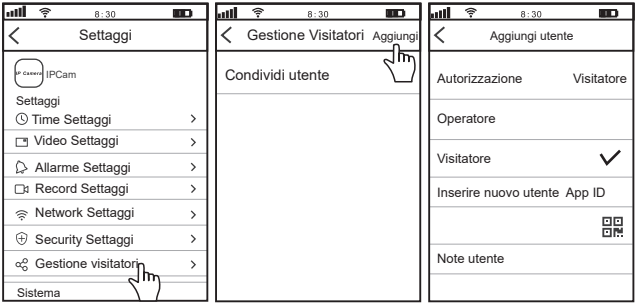

#### **FAQs:**

- 1. Come impostare le registrazioni su micro SD?
- 2. Come aggiungere la fotocamera sul tuo secondo telefono?
- 3. Come impostare l'allarme di rilevamento del movimento?
- 4. La telecamera non rileva la micro SD.
- 5. Multi-view on srihome App.
- 6. Il Wi-Fi della videocamera è instabile e spesso off-line.

**Se vuoi saperne di più, visita YouTube: SriHome IPC**

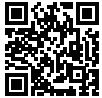

**Altre FAQs Visita:** www.sricam.com/srihome/faq

# **Introduction des Produits**

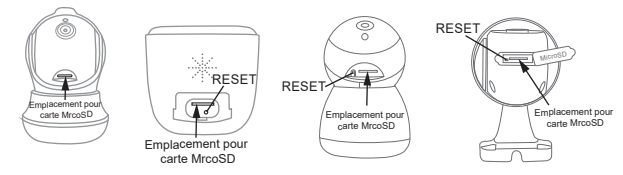

# **Avant de commencer l'installation**

Assurez-vous de ce qui suit :

- Montez l'antenne verticalement (uniquement pour les caméras externes).
- Vérifiez que DHCP sur le routeur est activé
- Si vos caméras sont sans fil 2 4 GHz, votre téléphone doit être connecté à une connexion sans fil 2,4 GHz

#### **- Pour des vidéos sur la configuration de nos caméras, veuillez visiter:**

**www.sricam.com/srihome/videos**

# **Étape 1. Installez l'application SriHome**

**Méthode 2:** Scannez le code QR pour télécharger l'application « SriHome ». **Méthode 1:** Recherchez « SriHome » sur Google Play ou iOS App Store.

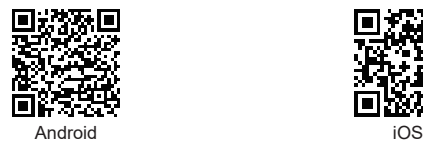

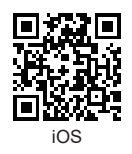

**Étape 2. Inscription et connexion sur l'application SriHome**

**Étape 3. Connectez la caméra au réseau**

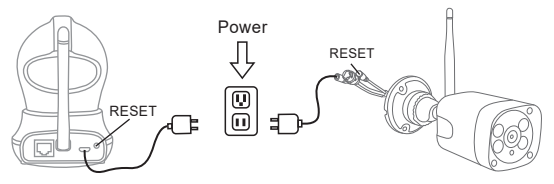

#### **1. Allumez l'appareil photo**

La caméra émettra un "bip" continu après 30 secondes.

Remarque: S'il n'y a pas de "bip", maintenez le bouton "RESET" enfoncé pendant 5 secondes jusqu'à ce que vous entendiez un long "Bip"

#### **2. Ajoutez la caméra à l'APP**

Lorsque vous entendez le « bip » continu, suivez les instructions de l'application SriHome pour ajouter l'appareil, comme sur la figure:

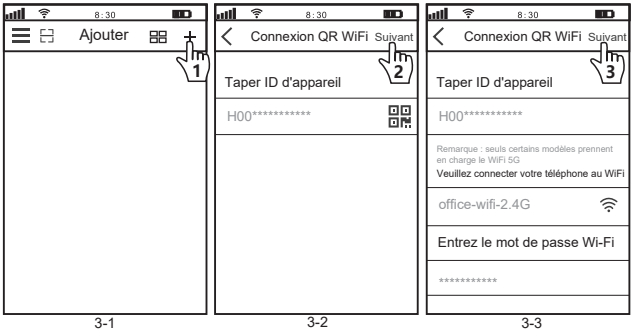

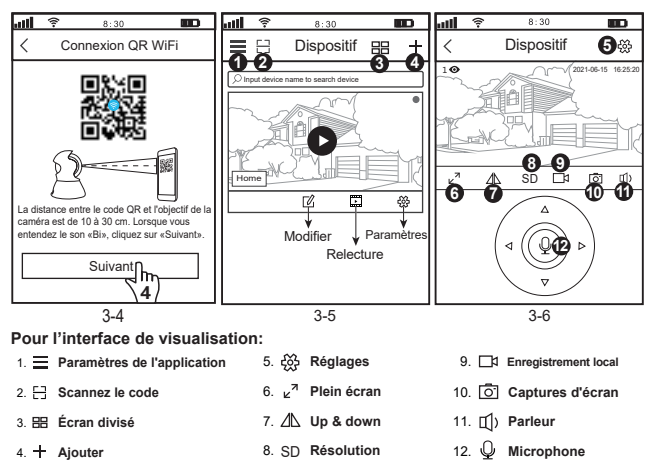

### **Dépannage:**

- Si vous ne parvenez pas à ajouter un appareil sur l'application, vérifiez les points suivants:

1. Avant d'ajouter un appareil, vous entendrez des "bips" continus (s'il n'y a pas de son, réinitialisez l'appareil)

2. Saisissez le mot de passe Wi-Fi correct. (Il est recommandé que les mots de passe sans fil n'utilisent pas de caractères spéciaux!"£%)

3. Lorsque vous entendez le "bip", cliquez sur "Suivant" à l'étape 3-4.

- Si vous n'avez pas pu ajouter l'appareil à l'application "SriHome" via "WiFi QR Connect" plusieurs fois, veuillez vous référer à la FAQ1 "WiFi Hotspot Connect" à la page 22 pour ajouter l'appareil.

# **FAQ1: Comment ajouter une caméra à l'application via le point d'accès Wi-Fi**

Remarque: Avant d'utiliser le point d'accès Wi-Fi pour ajouter l'appareil dans l'application, vous devez d'abord désactiver les données mobiles 3G / 4G / LTE du smartphone.

## **Étape 1 : Connectez votre téléphone au point d'accès Wi-Fi de l'appareil photo**

- 1). Allumez l'appareil et attendez 30 secondes, la caméra générera un hotspot WiFi :
- SSID WiFi de la caméra : **IPC \_ \*\*\*\*\*\*, mot de passe WiFi : 12345678.**
- 2). Accédez aux paramètres WLAN de votre téléphone et connectez votre téléphone au point d'accès WiFi de l'appareil photo.

Remarque: si le point d'accès Wi-Fi de la caméra n'est pas trouvé dans la liste RÉSEAUX DISPONIBLES du téléphone, veuillez réinitialiser les paramètres d'usine et réessayer.

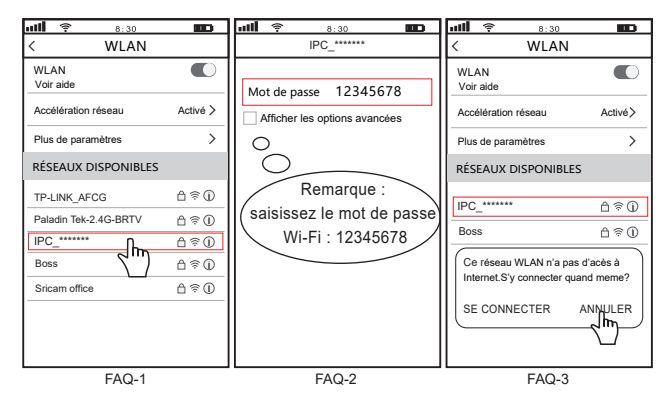

# **Étape 2 : Ajoutez l'appareil à l'application**

Ouvrez l'application "SriHome", appuyez sur "+", suivez les instructions pour ajouter l'appareil.

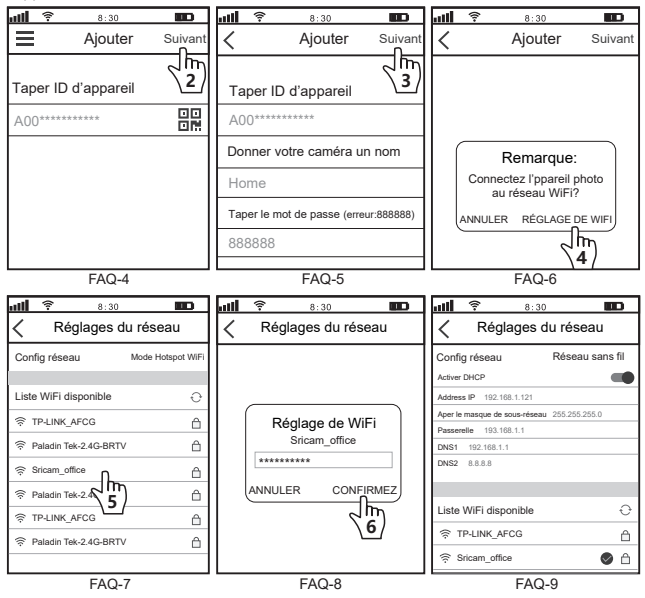

**Si vous voulez en savoir plus, veuillez visiter YouTube : SriHome IPC**

# **Partager la caméra avec d'autres utilisateurs**

Pour protéger la vie privée de l'utilisateur, le système par défaut enregistre le premier utilisateur

en tant qu'administrateur, l'accès pour les autres utilisateurs nécessite l'autorisation de l'administrateur, sinon ils n'ont pas accés.

Donnez une permission comme ci-dessous:

### **Login "SriHome" App, Taper Réglages -> Gestion des visiteurs -> Ajouter.**

Il y a 2 types d'autorisations:

**Opérateur:** Regardez des vidéos en direct, définissez l'heure, l'alarme, les enregistrements et le réseau. **Visiteur:** Regardez seulement la vidéo en direct.

Vous pouvez trouver l'identifiant de l'application de l'utilisateur sur la Page 15 ( ) App Réglages.

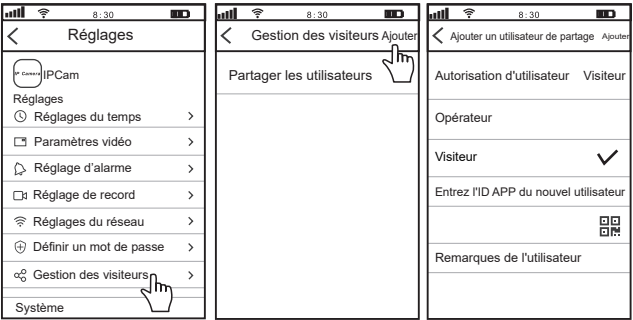

#### **FAQs:**

- 1.Comment configurer les paramètres d'enregistrement de la carte TF?
- 2.Comment ajouter la caméra sur votre 2ème téléphone?
- 3.Comment configurer une alarme de détection de mouvement?
- 4.La caméra ne détecte pas la carte TF.
- 5.Multi Visualisation d 'une application srihome.
- 6.Le Wi-Fi de l'appareil photo est instable et souvent hors ligne.

**7.Comment configurer la caméra par point d'accès AP?**

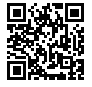

**Plus de FAQ S'il vous plaît visitez:** www.sricam.com/srihome/faq

# **Produkte Einführung**

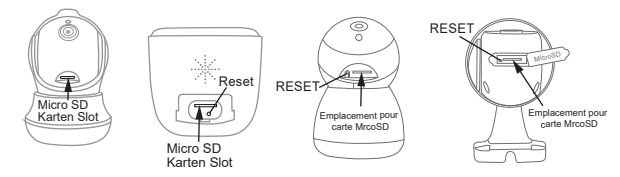

# **Bevor sie loslegen**

Stellen sie sicher das:

- Montieren Sie die Antenne und stellen Sie sie senkrecht (Nur für Außenkamera).
- Ihr Smartphone ist mit dem Internet verbunden und im selben Wi-Fi auf das die Kamera verbindet.
- Auf Ihrem Router DHCP aktiviert ist.
- **Videos zum Einrichten von IP-Kameras finden Sie auf der Website: www.sricam.com/srihome/videos**

# **Schritt 1. SriHome App Installation**

- **Methode 1:** Suche "SriHome"auf Google Play oder iOS App Store.
- **Methode 2:** Scane den QR Code um "SriHome" App downzuloaden.

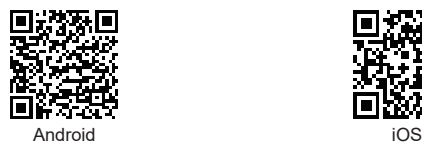

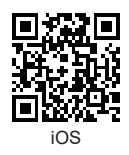

**Schritt2. Registriere & Logge dich in SriHome App ein Schritt3. Füge die Kamera zum Netzwerk hinzu**

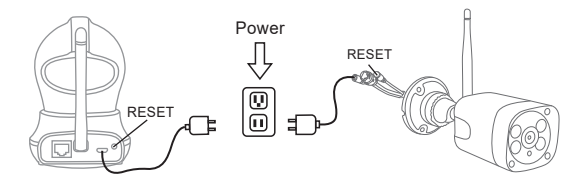

#### **1. Schalten sie die Kamera ein**

Kamera wird durchgehend nach 30 Sekunden 'beep' machen.

Wenn kein 'beep' Sound, halte "**Reset**" Knopf für 5 Sekunden bis ein 'clash' Sound ertönt

#### **2. Das Gerät in der App hinzufügen**

Wenn Sie durchgehend 'beep' hören, öffnen Sie die SriHome App und machen Sie folgendes:

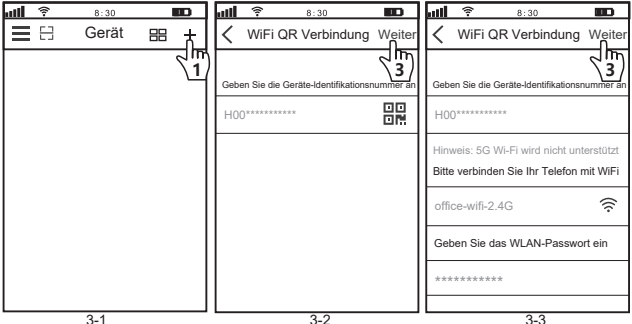

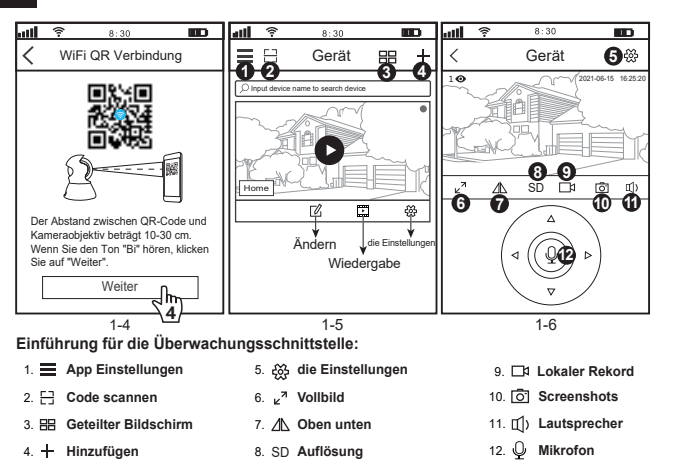

#### **Fehlerbehebung:**

- Wenn Sie der App kein Gerät hinzufügen können, stellen Sie bitte Folgendes sicher:
- 1. Bevor Sie ein Gerät hinzufügen, hören Sie ein kontinuierliches "Piepsen" (Wenn kein Ton zu hören ist, setzen Sie das Gerät zurück)
- 2. Geben Sie das richtige WLAN-Passwort ein.

(Es wird empfohlen, bei WLAN-Passwörtern keine Sonderzeichen zu verwenden !"€%)

3. Wenn Sie den "Piepton" hören, klicken Sie in Schritt 3-4 auf "Weiter"..

- Wenn das Gerät viele Male nicht über "WiFi QR Connect" zur "SriHome"-App hinzugefügt werden konnte, lesen Sie bitte FAQ1 "WiFi Hotspot Connect" auf Seite 4, **um das Gerät hinzuzufügen**

# **FAQ1: So fügen Sie eine Kamera über einen WLAN-Hotspot zur App hinzu**

Hinweis: Bevor Sie den WLAN-Hotspot verwenden, um das Gerät in der App hinzuzufügen, müssen Sie zuerst die 3G / 4G / LTE-Mobilfunkdaten des Smartphones deaktivieren.

### **Schritt 1: Verbinden Sie Ihr Telefon mit dem WLAN-Hotspot der Kamera**

1). urn auf dem Gerät und warten Sie 30 Sekunden, die Kamera generiert einen WLAN-Hotspot:

WLAN-SSID der Kamera: **IPC \_ \*\*\*\*\*\*, WiFi Password: 12345678**

2). Gehen Sie zu den WLAN-Einstellungen Ihres Telefons und verbinden Sie Ihr Telefon mit dem WiFi-Hotspot der Kamera.

Hinweis: Wenn der WLAN-Hotspot der Kamera nicht in der Liste VERFÜGBARE NETZWERKE des Telefons gefunden wird, setzen Sie sie bitte auf die Werkseinstellungen zurück und versuchen Sie es erneut.

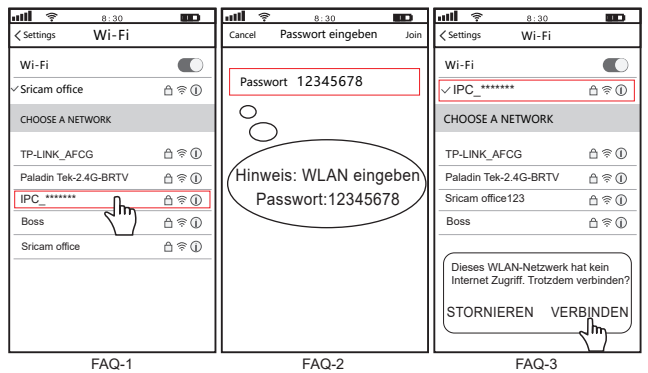

# **Schritt 2: Gerät zur App hinzufügen**

Öffnen Sie die"SriHome"-App, tippen Sie auf "+" und folgen Sie den Anweisungen, um das Gerät hinzuzufügen.

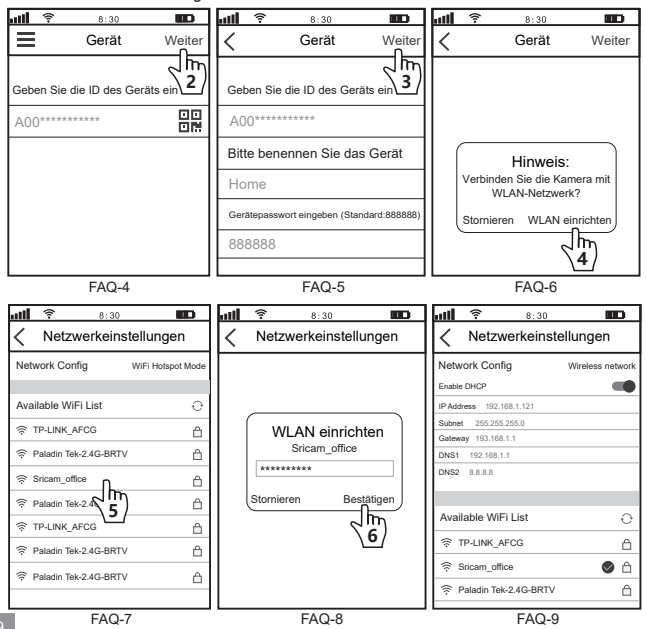

# **Kamera mit anderen Nutzern teilen:**

Aus Datenschutzgründen werden dem ersten Nutzer automatisch Administratorrechte erteilt. Weitere Nutzer benötigen die Freigabe durch den Administrator um die Kamera mit dem eigen erstellten Account (Kamera ID and Passwort) zu nutzen.

Folgende Schritte sind notwendig für die Freigabe der Kamera:

#### **log-in "SriHome" App, tap-Einstellungen -> Besucher Managemen -> Hinzufügen.**

Zugangsberechtigungen:

**Der betreiber :** Live video, Zeit-, Netzwerk- und Alarmeinstellungen

**Besucher:** Live video

Sie finden die App-ID des Benutzers als Abbildung  $\bigcirc$  App Einstellungen.

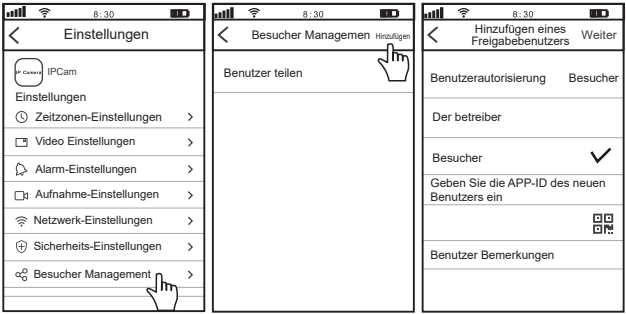

#### **FAQs**:

- 1.TF Karte Aufnahmeeinstellungen ?
- 2. Wie füge ich die Kamera zu meinem zweiten Telefon hinzu?
- 3.Einstellen der Bewegungserkennung im Alarmfall?
- 4. TF Card wird nicht erkannt.
- 5.Multiple-View zur srihome App.
- 6.Kamera Wi-Fi funktioniert instabil und ist oft offline.

7.**Wie richte ich eine Kamera über einen AP-Hotspot ein?**

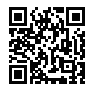

**Mehr FAQs bitte besuchen sie:**  www.sricam.com/srihome/faq

# **Sricam<sup>®</sup> | SriHome**®

# *Shenzhen Sricctv Technology Co.,Ltd*

Add: The building 40, 5th Industrial Park of Huaide Cuigang, Fuyong Street, Bao'an, Shenzhen, China

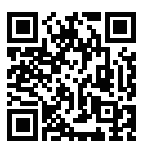

**More FAQs Please visit:** www.sricam.com/srihome/faq